## How to Share Your Email Folders

If you want to share your email folder with another staff member (ex: your secretary or a co-worker), follow the instructions provided below.

## Setting Default Permissions

Before you can share email folders with other users, you must set up your account's default folder permissions. If you do not do this before sharing, the folders you share will remain inaccessible to those users.

1. From the Outlook app, right-click on Folders on the left side of the screen then select Permissions from the menu.

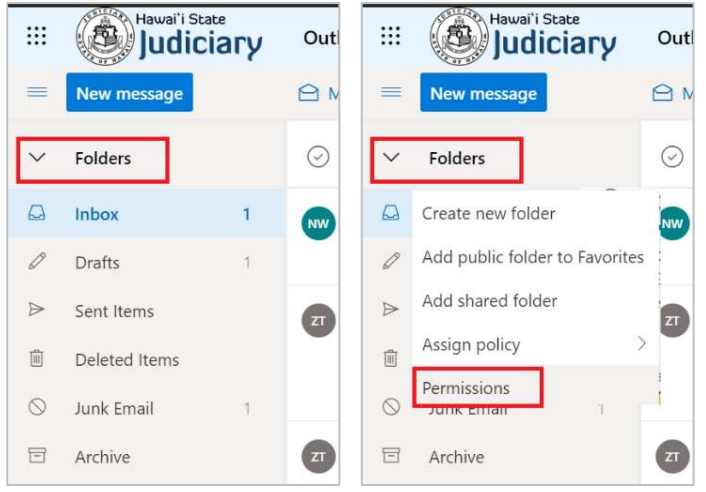

- 2. In the Permissions for window, select the Default name (if necessary) and check the Folder visible box near the bottom-right corner of the window.
- 3. Click OK to close the window and save your changes.

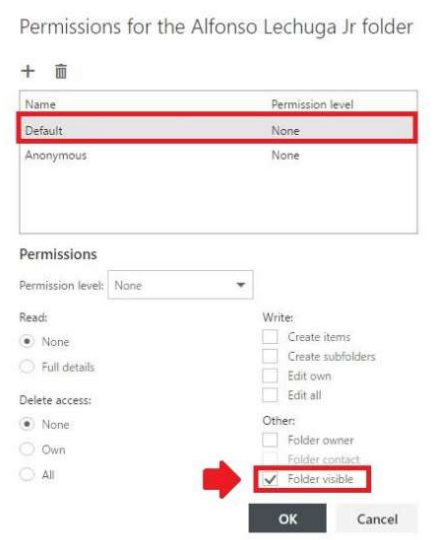

## Sharing a Folder

Now that your email Folders default permissions are set up, you can go ahead and share the inbox, or any email folder, using the following steps.

1. From the Outlook app, right-click the email folder you wish to share on the left side of the screen and select Permissions from the menu.

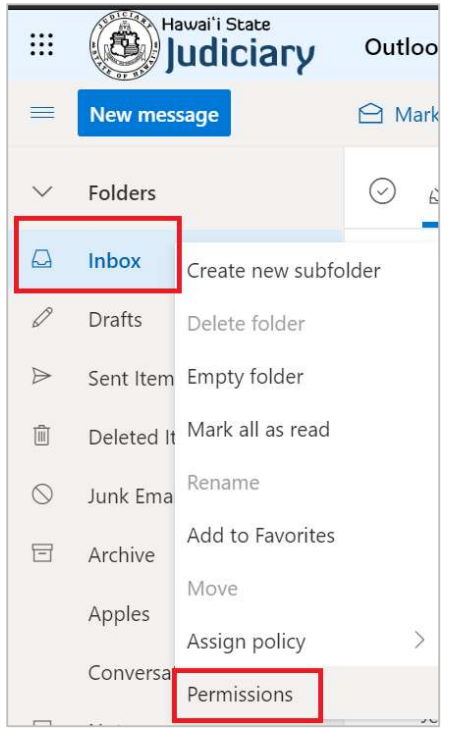

2. In the Permissions for window, click the  $+$  sign to add another user to the list.

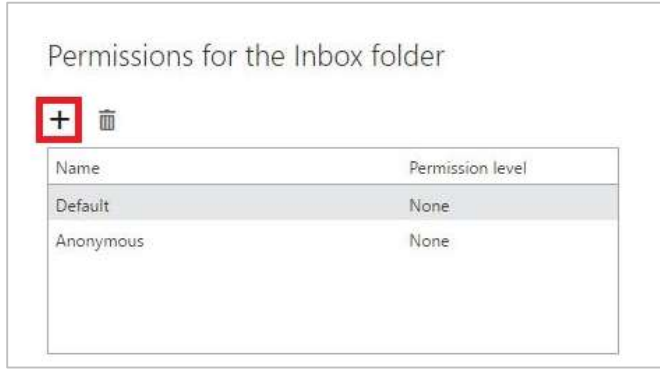

3. In the Add permissions window, type the name or email address of the person you want to share this folder with and click Search Contacts & Directory (if you have emailed this person before or they are one of your contacts, the name should appear as you type).

4. Select them from the list (if necessary) and click Add.

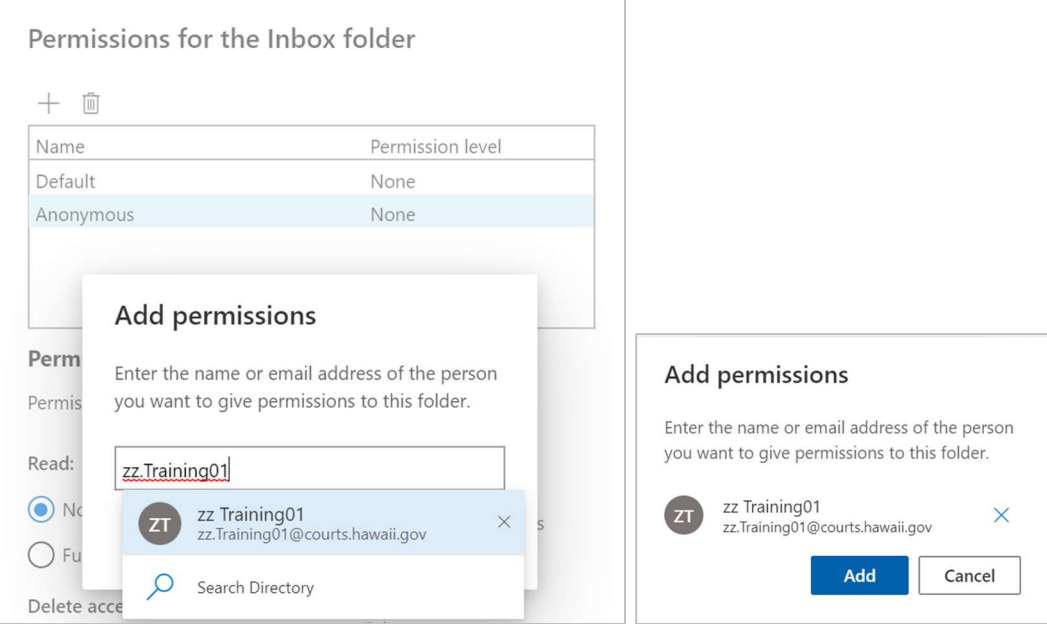

5. Adjust the person's Permission level accordingly or manually configure their read, write, delete, and other access. The following table provides a description of each permission levels.

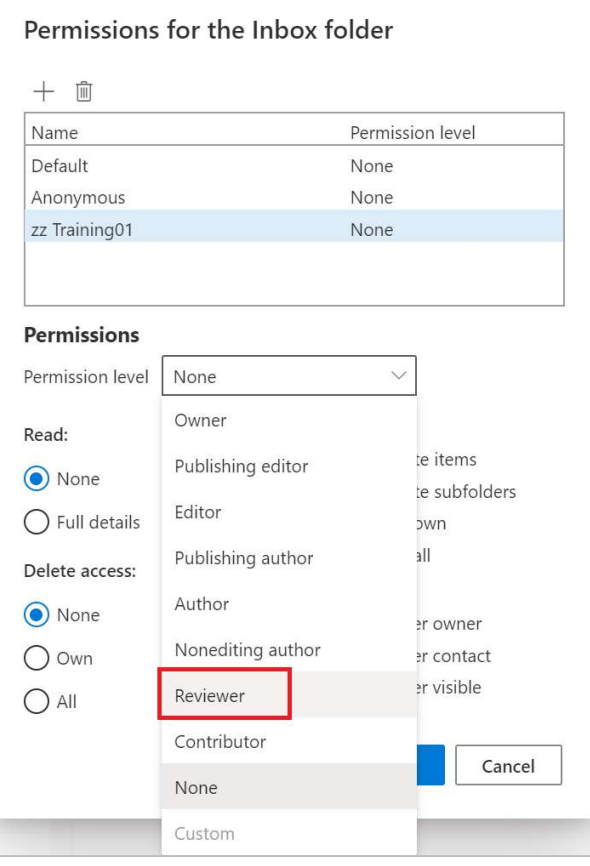

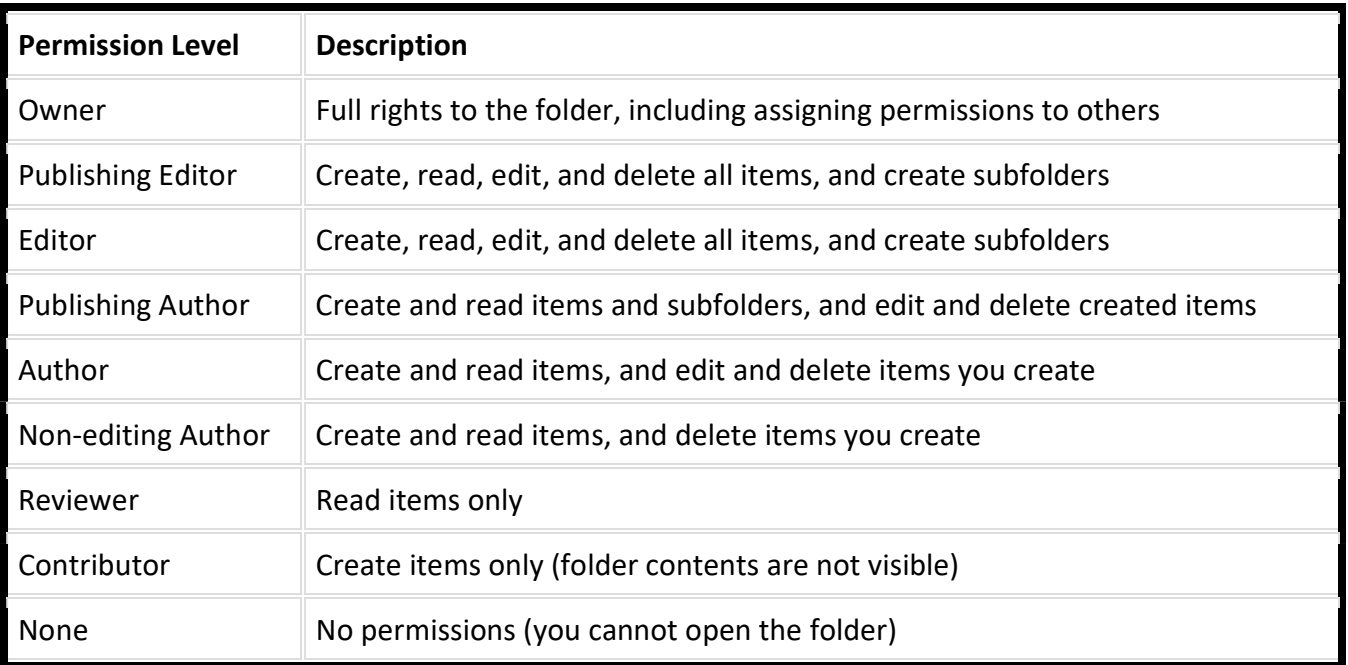

6. Click OK to save the changes.

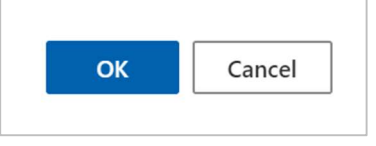

- 7. Send the person you just shared the folder with an email message to let them know they now have access.
- 8. If you need to unshare an email folder with someone, select their name from the list of permissions, click the trash can, and click OK.
- 9. If you need to edit someone's permissions, select their name from the list, change their permissions accordingly, and click OK.